# e-Learning 研修「研究費等の適正な使用について(ver.13)」受講方法

# (1) ログイン

- 受講には SPS-ID/ECS-ID が必要です。
- <https://kenkyu-tekisei-el.rp.kyoto-u.ac.jp/el/>にアクセスし、教職員は SPS-ID とパス ワード、日本学術振興会特別研究員等で ECS-ID を取得された方は ECS-ID とパ スワードを入力して「開始」をクリックしてください。

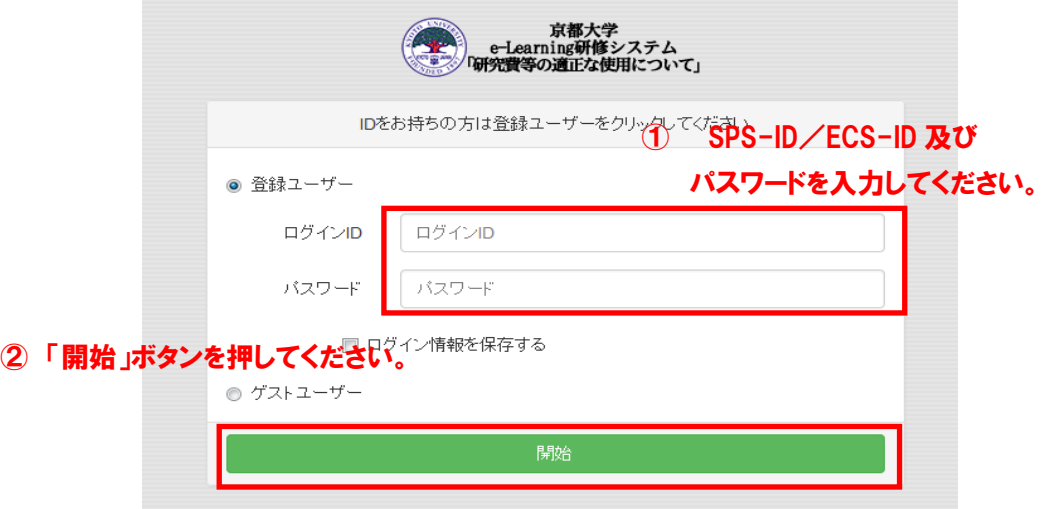

#### ○ログインできない場合

①SPS-ID/ECS-ID 又はパスワードが間違っていないか確認してください。 ②以下のエラーメッセージが表示された方は、SPS-ID/ECS-ID とパスワードは合 っていますが、本研修システムに登録がされていないので、部局事務担当にお問い 合わせください。

『研修システムに未登録です。各部局担当者/掛にお問い合わせください。』

名誉教授、学生以外の日本学術振興会特別研究員 (SPD・PD・RPD 等) 等、ECS-ID を取得していない場合は、事前に本人申請による ECS-ID の取得が必要となり ます。

取得の方法は、以下の URL を参照してください。

<情報環境機構: ECS-ID (学生アカウント)の取得と継続申請>

[https://www.iimc.kyoto-u.ac.jp/ja/services/cert/ecs\\_id/use/ecs\\_account.html](https://www.iimc.kyoto-u.ac.jp/ja/services/cert/ecs_id/use/ecs_account.html)

取得後、研修システムへの登録について、部局事務担当にお問い合わせください。 なお、「ゲストユーザー」として受講することもできますが、受講記録は残らず、誓 約書の提出もできません。

#### ○受講可能なネットワーク環境について

- ・インターネットに接続できる環境であれば、学外ネットワークからでも受講可能 です。
- ・動画教材については、以下のブラウザで再生可能です【推奨受講環境】。
	- $\triangleright$  Google Chrome (ver.27 以上)
	- ➢ Firefox
	- $\triangleright$  Internet Explorer (9 以上)
	- ➢ Edge
	- $\triangleright$  Safari (ver.6 以上)

※ブラウザは最新のバージョンをお使いください。

#### (2) 氏名等の確認

画面右上に、ログインした受講者の氏名等が表示されていますのでご確認ください。

(3)研修の選択

- 「教員用」「職員用」のいずれかの研修を選択してください。研究員、日本学術振興 会特別研究員等、本学で研究活動を行う方は「教員用」を受講してください。受講 する研修が判断できない方は、「職員用」を受講してください。
- 研修テキストとして「研究費使用ハンドブック」を必ず通読・確認してください。

「研究費使用ハンドブック」

<https://www.kyoto-u.ac.jp/ja/research/rule/public/competitive/handbook>

※ハンドブックは令和 5 年 12 月に改訂していますので、最新版を使用してくださ い。

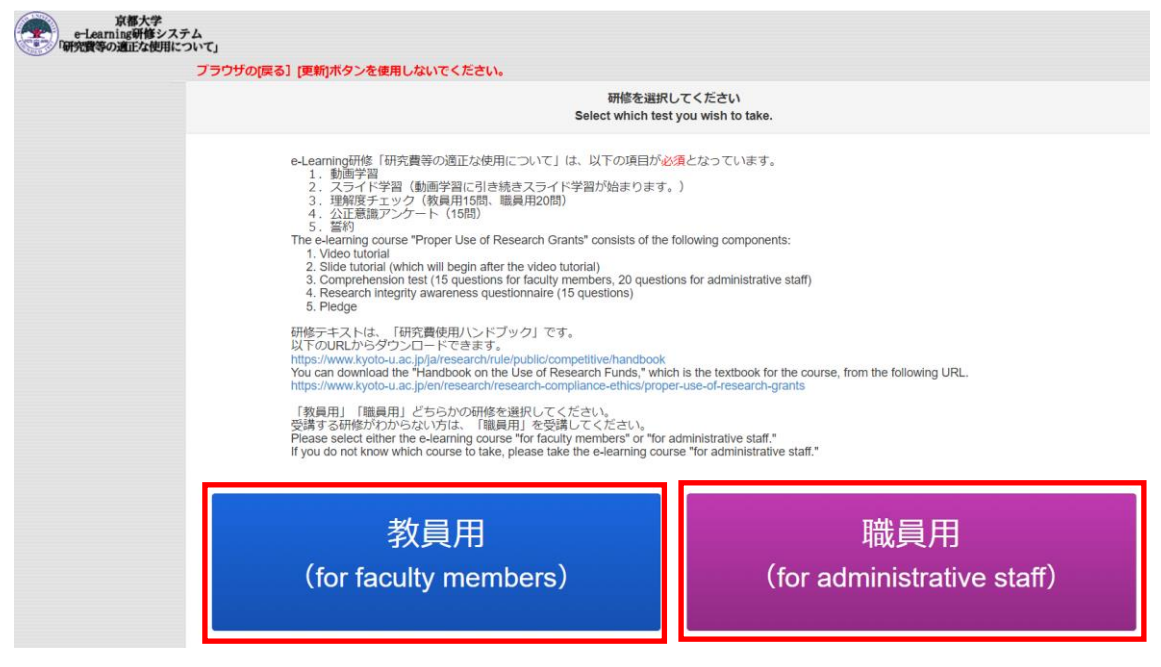

# いずれかの研修を選択し、受講してください。

(4)教材の選択

日本語版、英語版のいずれかの教材を選択してください。

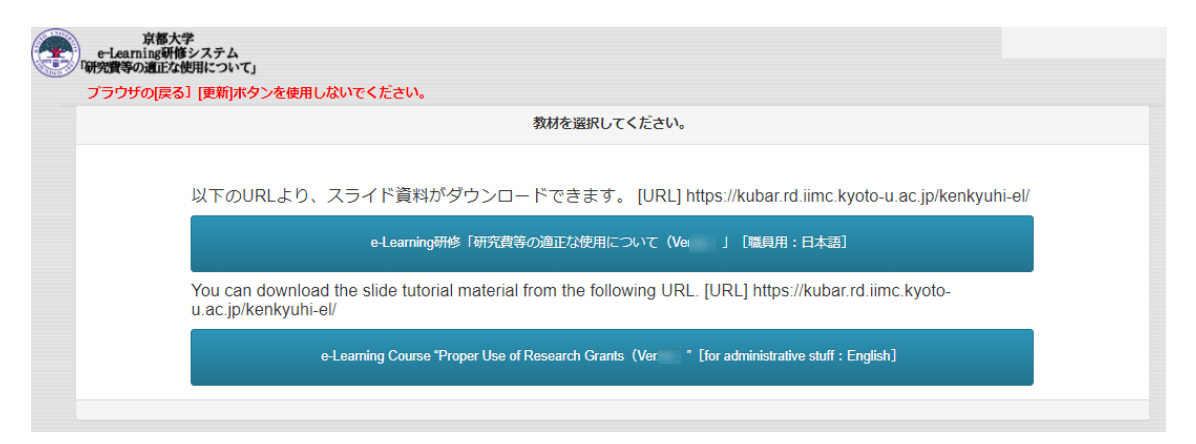

# (5)受講

- 動画学習及びスライド学習を行ってください。 ※動画学習に引き続き、自動的にスライド学習(スライドを動画にしたもの)が始 まります。
- 以下の URL より、スライド学習と同じ内容の PDF 資料がダウンロードできます。 URL:<https://kubar.rd.iimc.kyoto-u.ac.jp/kenkyuhi-el/>

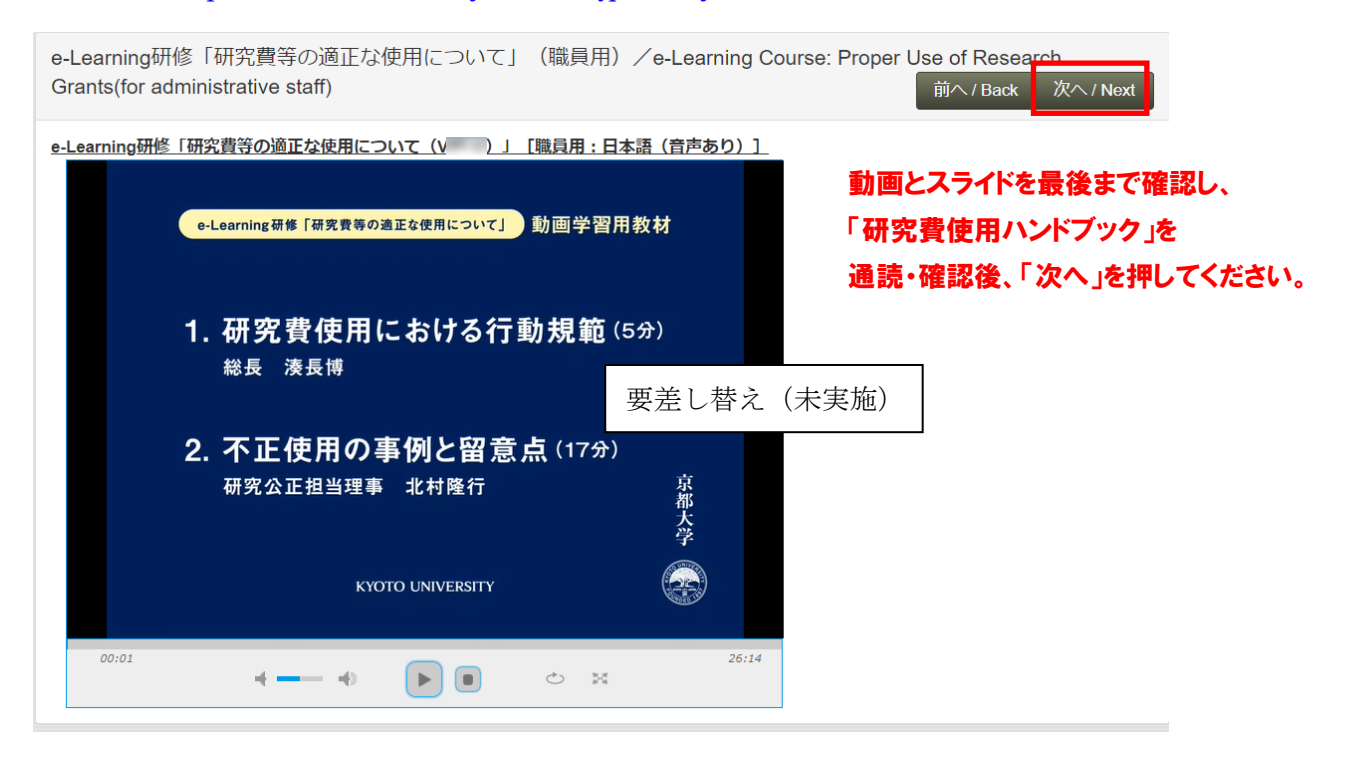

# (6)理解度チェック

 動画学習とスライド学習を受講完了後、画面右上の「次へ」へ進んで「理解度チェ ック」を受講してください。以下の画面のように設問が一問ずつ表示されますので、 選択肢にチェックを入れて「次へ」を押してください。

- 「教員用」の設問数は全部で 15 問です。全問正解した場合のみ、公正意識アンケ ート回答後、誓約に進めます。
- 「職員用」の設問数は全部で 20 問です。8 割(16 問)以上正解した場合のみ、 公正意識アンケート回答後、誓約に進めます。

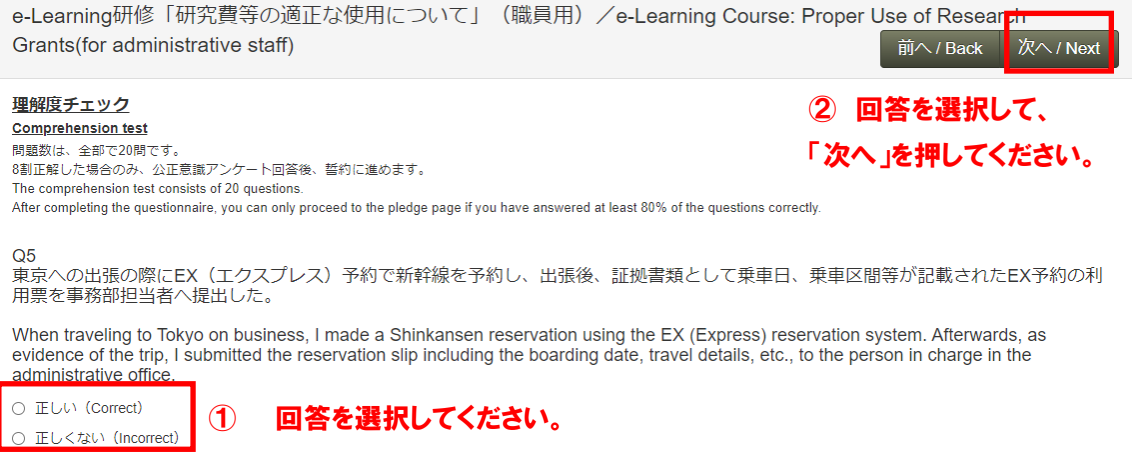

#### (7) 公正意識アンケート

- 理解度チェックにおいて、「教員用」で全問正解、「職員用」で8割(16問)以上 正解すると、公正意識アンケートが表示されますので回答してください。以下の 画面のように設問が一問ずつ表示されますので、選択肢にチェックを入れて「次 へ」を押してください。アンケートは全部で 15 問です。
	- 理解度チェックにおいて、「教員用」で全問正解でない場合、「職員用」で 8 割(16 問)以上正解でない場合は、公正意識アンケートは表示されません。

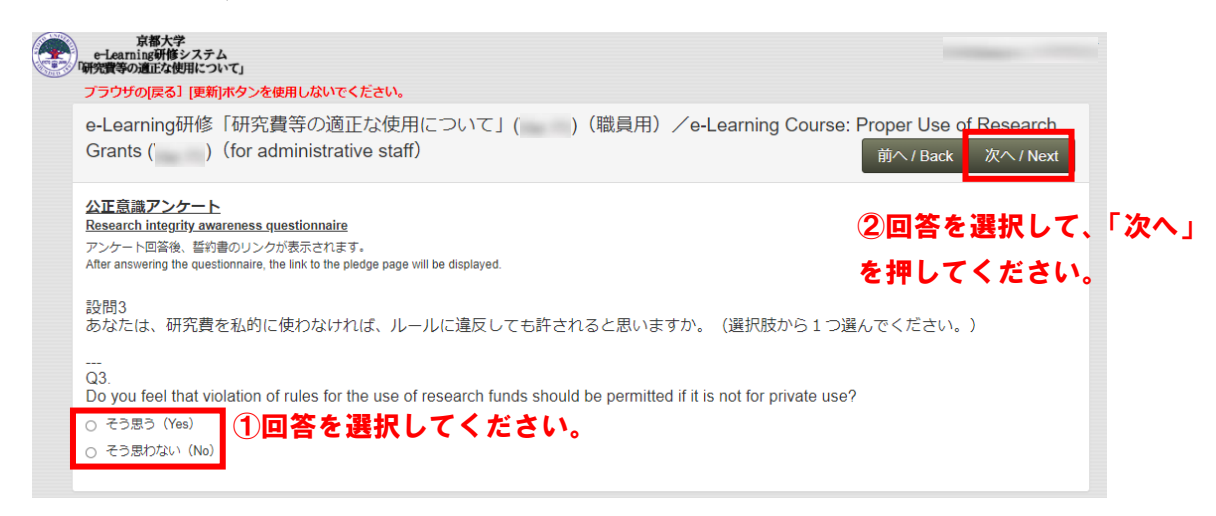

- (8)誓約書の提出
- 公正意識アンケート終了後、以下の受講終了画面に誓約書リンクが表示されま す。「誓約(Pledge)」ボタンを押して、誓約画面に移行し、事項を確認の上、 誓約してください。

「教員用」で全問正解でない場合、「職員用」で8割(16問)以上正解でない場 合は、画面左上の京都大学ロゴマークをクリックして再度理解度チェックを受講 してください。(再受講の場合、動画ページで「次へ」をクリックすると、動画 とスライドをスキップすることができます。また、公正意識アンケートを回答済 みで理解度チェックを再度受講する場合は、アンケートはスキップされます。)

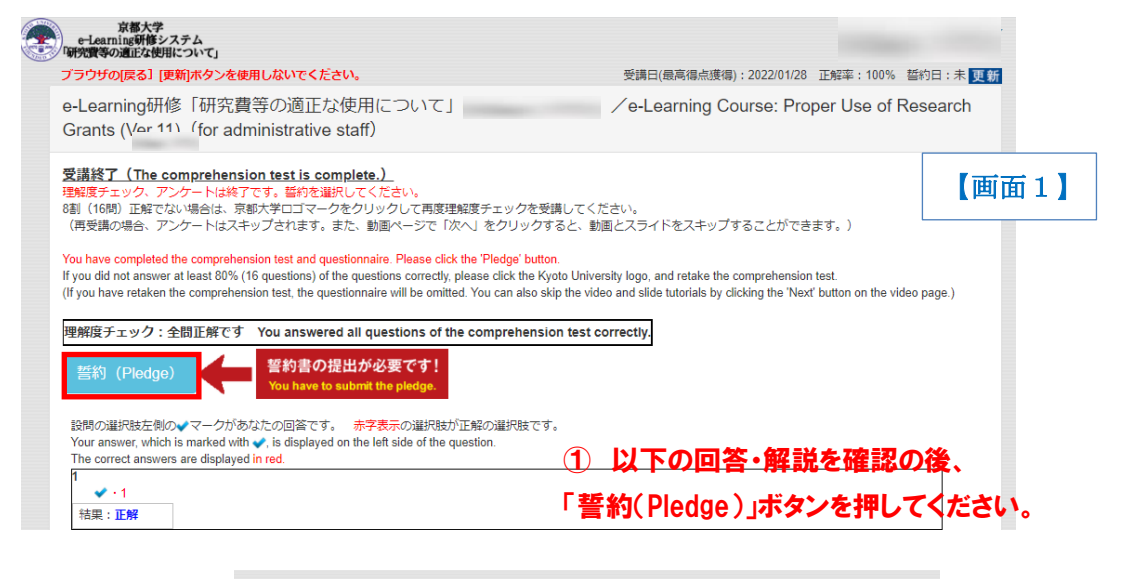

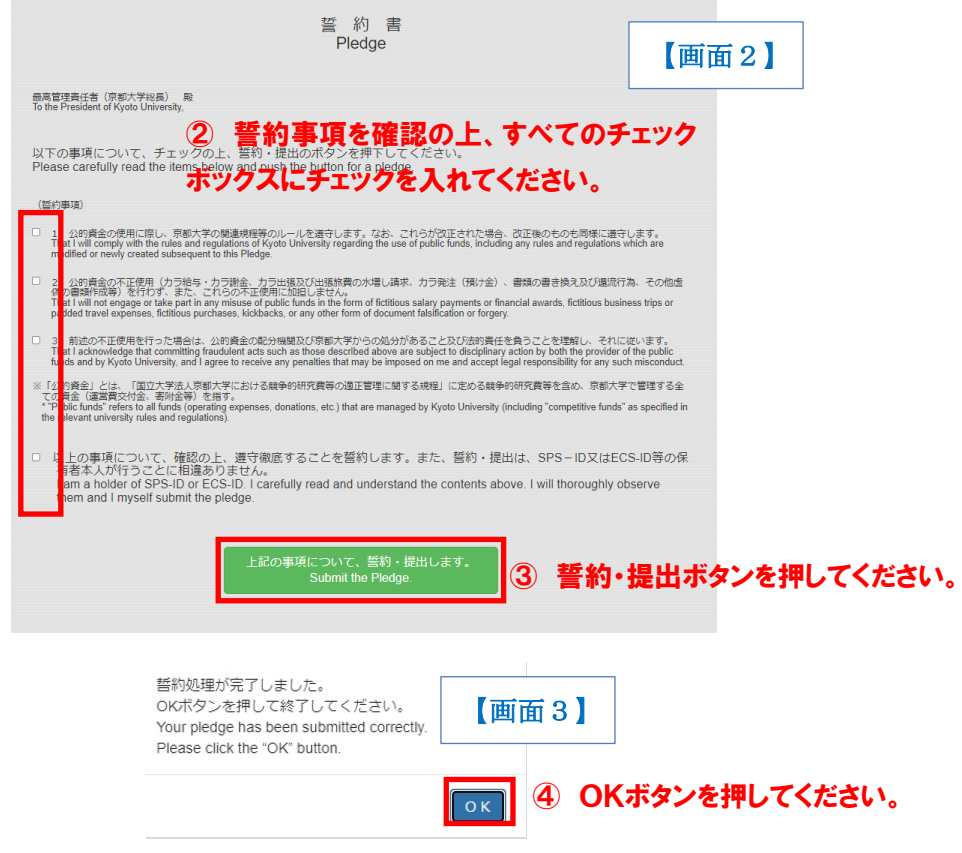

 【画面3】でOKボタンを押すと【画面1】に戻りますが誓約は完了していま す。【画面1】の右上の更新ボタンを押すかログインし直していただきますと誓約 日の最新のステータスが確認できます。

#### (9)受講・理解度チェックは行ったが、誓約書の提出を忘れた場合

- ・ 受講状況は、再ログイン後の「選択画面」でご確認いただけます。 それぞれのサイトの下に、受講日(最高得点獲得)と正解率が表示されます。
- 「教員用」で全問正解、「職員用」で8割(16問)以上正解していると、研修選択 画面に「誓約(Pledge)」ボタンが表示されます。ボタンを押して、誓約画面に移行 し、事項を確認の上、誓約してください。※以降は「(8)誓約書の提出」参照。

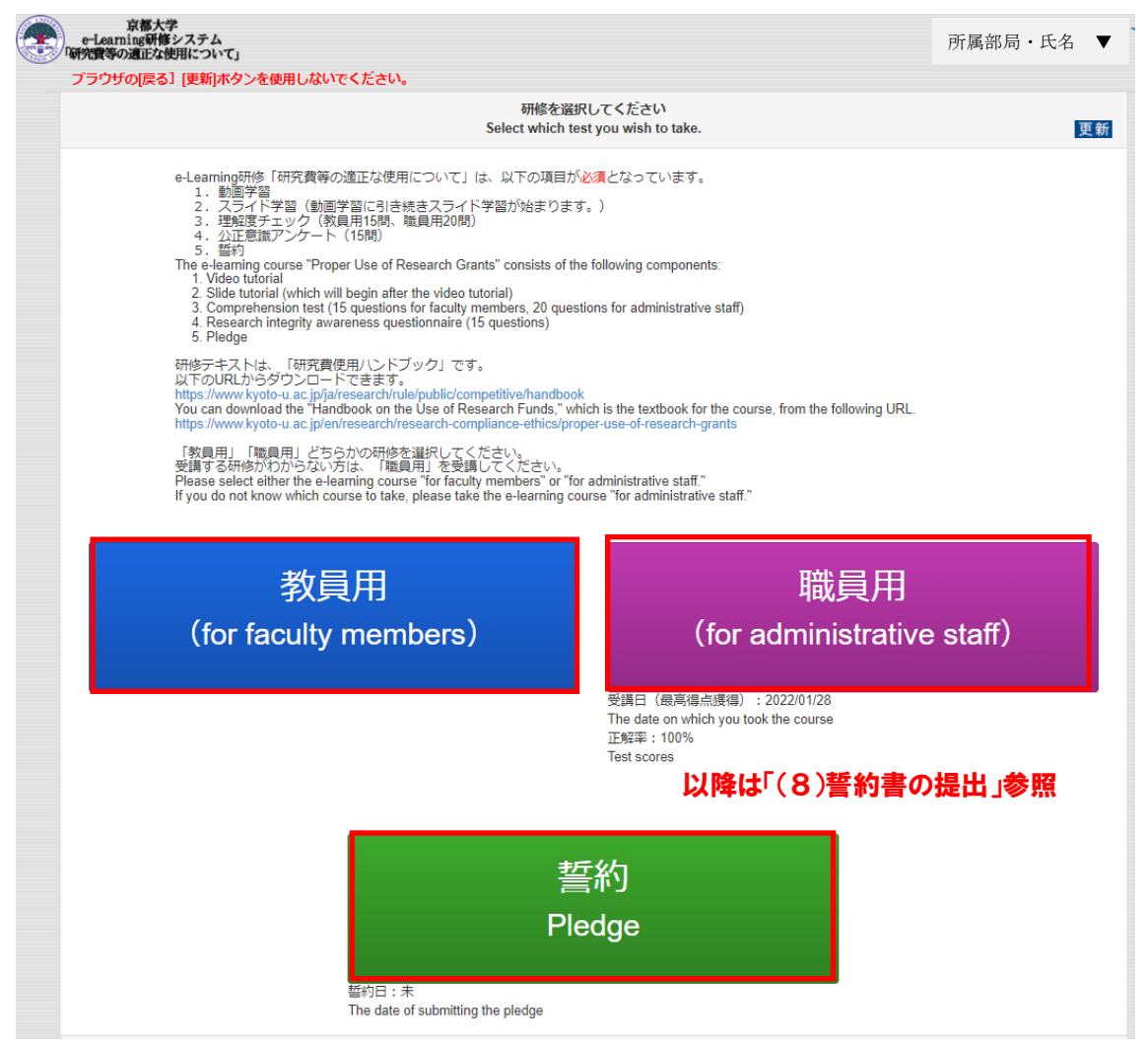

## (10)その他留意事項

- 「教員用」で全問正解、もしくは、「職員用」で8割(16問)以上正解するまでは、 受講済みと認定されませんので、正解するまで繰り返し理解度チェックを実施して ください。
- 公正意識アンケートに進んだ際、アンケートを完了せずに終了すると、理解度チェ ックの受講履歴が記録されません。必ずアンケートを最後までご回答いただき、 「(8)誓約書の提出」の受講終了画面まで進んでください。
- 前回の e-Learning 研修「研究費等の適正な使用について(Ver.12)」を受講し、誓 約書を提出した場合であっても、今回の e-Learning 研修「研究費等の適正な使用 について(Ver.13)」については、改めて受講及び誓約書の提出をお願いします。
- 右上に表示されている「受講日」や「誓約書提出日」は その横の更新ボタンを押す ことで状態が更新されます。
- 右上の[所属部局・氏名]▼をクリックし、ログアウトしてください。

(11)よくある質問

 $Q1$ :

理解度チェックで文章表示や画面遷移がおかしくなった。

A1:

ブラウザの機能でページの翻訳機能が適用されている場合、以下のような事象が起こる 事があります。

- ・ボタン操作が正常に動作しない。
- ・文章表示が不自然な言葉になる。
- ・回答の選択肢が表示されない。

その場合は、ブラウザの設定で翻訳をしないように設定することで回避できる場合があ ります。

- 〈例〉Google Chrome での翻訳オフの設定方法
- 1.パソコンで Chrome を開きます。
- 2. 右上のアイコンの隣の「Google Chrome の設定」(縦三点のマーク)をクリック し、 [設定] をクリックします。
- 3. 設定画面が開いたら、左側の一覧から [言語] をクリックします。
- 4.[優先言語] の一番下の [Google 翻訳を使用する] をオフにします。

※ブラウザによって設定方法が異なりますので適宜ご確認ください。

Q 2 :

誓約を済ませると、受講終了画面が再び表示された。確かに誓約できたのか確認したい。 A2:

画面右上に表示されている「受講日」や「誓約日」は その横の更新ボタンを押すこと で状態が更新されます。

 $Q3$ :

誓約を済ませたのに e-Learning ポータルでの「受講状況」のステータスが未受講のま まになっている。

A3:

e-Learning 研修の受講状況は一日一回深夜に更新されていますので、すぐには反映さ れません。翌朝までお待ちください。

以上